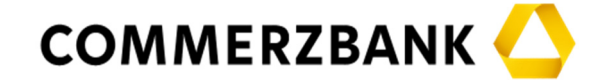

# **Häufig gestellte Fragen zur virtuellen Hauptversammlung**

## **Wann findet die nächste Hauptversammlung statt?**

Die nächste ordentliche Hauptversammlung der COMMERZBANK Aktiengesellschaft findet am Mittwoch, 31. Mai 2023, um 10:00 Uhr (Mitteleuropäische Sommerzeit – MESZ) (Hauptversammlung 2023) statt.

### **In welchem Format findet die Hauptversammlung statt?**

Auf Grundlage von § 26n Abs. 1 des Einführungsgesetzes zum Aktiengesetz (EGAktG) hat der Vorstand mit Zustimmung des Aufsichtsrats beschlossen, die ordentliche Hauptversammlung am 31. Mai 2023 als virtuelle Hauptversammlung ohne physische Präsenz der Aktionäre oder ihrer Bevollmächtigten gemäß § 118a Absatz 1 Satz 1 Aktiengesetz (AktG) abzuhalten.

### **Was ist eine virtuelle Hauptversammlung?**

Gemäß § 118a Absatz 1 Satz 1 AktG ist eine virtuelle Hauptversammlung eine Versammlung ohne physische Präsenz der Aktionäre oder ihrer Bevollmächtigten am Ort der Hauptversammlung (mit Ausnahme der Stimmrechtsvertreter der Gesellschaft).

## **Kann ich als Aktionär an der virtuellen Hauptversammlung auch vor Ort teilnehmen?**

Nein, eine physische Teilnahme am Ort der Hauptversammlung ist im Rahmen einer virtuellen Hauptversammlung nicht möglich. Wir bitten Sie, stattdessen unser InvestorPortal unter www.commerzbank.de/hv zu nutzen, um sich virtuell zuzuschalten. Die dafür erforderlichen Zugangsdaten erhalten Sie, wenn Sie sich zur Hauptversammlung anmelden.

# **Wird die virtuelle Hauptversammlung im Internet übertragen?**

Alle angemeldeten Aktionäre oder ihre Bevollmächtigten können die Hauptversammlung in voller Länge live im Internet im InvestorPortal unter www.commerzbank.de/hv verfolgen. Die Eröffnung der Hauptversammlung durch den Versammlungsleiter sowie die Rede des Vorstandsvorsitzenden können auch von der interessierten Öffentlichkeit live im Internet verfolgt werden und stehen nach der Hauptversammlung als Aufzeichnung auf der Internetseite der Gesellschaft zur Verfügung.

#### **In welcher Sprache wird die Hauptversammlung stattfinden?**

Die Hauptversammlung wird auf Deutsch abgehalten werden.

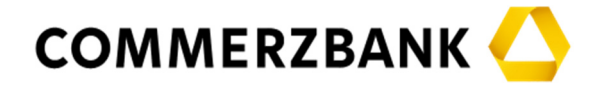

#### **Wie und wo kann ich mich zur virtuellen Hauptversammlung anmelden?**

Die Aktionäre erhalten die Informationen über die Einladung zur ordentlichen Hauptversammlung 2023 von ihren Depotbanken (Intermediären). Mit einem von der Depotbank zur Verfügung gestellten Antwortformular hat der Aktionär entweder die Möglichkeit, seine Depotbank mit der Wahrnehmung seines Stimmrechts zu beauftragen oder sich bzw. einen Vertreter über seine Depotbank anzumelden. Jeder angemeldete Aktionär oder Vertreter erhält daraufhin eine Anmeldebestätigung.

### **Wie können Aktionäre in der virtuellen Hauptversammlung Fragen stellen?**

Der Versammlungsleiter beabsichtigt festzulegen, dass das Auskunftsrecht in der virtuellen Hauptversammlung ausschließlich im Wege der Videokommunikation, also im Rahmen der Ausübung des Rederechts, ausgeübt werden darf. Insofern können elektronisch zu der Versammlung zugeschaltete Aktionäre über das InvestorPortal einen Redebeitrag anmelden und als Bestandteil des Redebeitrags Fragen im Wege der Videokommunikation an den Vorstand und den Aufsichtsratsvorsitzenden stellen. Aktionäre sind ebenfalls berechtigt, auf dem gleichen Wege Nachfragen zu bereits erteilten Antworten zu stellen.

Wir behalten uns vor, die Funktionsfähigkeit der Videokommunikation zwischen Aktionär bzw. Bevollmächtigtem und Gesellschaft in der Versammlung vor dem jeweiligen Redebeitrag zu überprüfen und diesen zurückzuweisen, sofern die Funktionsfähigkeit nicht sichergestellt ist.

Hinweise und Empfehlungen für eine optimale Funktionsfähigkeit der Videokommunikation sind auf dem unter www.commerzbank.de/hv eingestellten Hinweisblatt "Empfehlungen für die elektronische Zuschaltung per Video" verfügbar.

### **Werden die Namen derjenigen Aktionäre, die sich in der Versammlung zu Wort melden, in der Hauptversammlung genannt?**

Die Namen derjenigen Aktionäre, die sich in der Versammlung zu Wort gemeldet und einen Redebeitrag angemeldet haben, werden in der Versammlung genannt. Auf die Namensnennung kann nicht verzichtet werden. Es wird daher darauf hingewiesen, dass die Hauptversammlung – wie eingangs beschrieben – in voller Länge live im Internet für angemeldete Aktionäre übertragen wird.

Bitte beachten Sie auch die Hinweise zum Datenschutz in der Einladung zur ordentlichen Hauptversammlung 2023 sowie unter www.commerzbank.de/hv.

# **Werden die Abstimmungsergebnisse veröffentlicht?**

Die Abstimmungsergebnisse werden zeitnah nach Beendigung der Hauptversammlung auf der Internetseite der Gesellschaft unter www.commerzbank.de/hv veröffentlicht.

#### **Kann ich nach der Hauptversammlung eine Abstimmbestätigung erhalten?**

Am Tag nach der Hauptversammlung können Sie die Abstimmbestätigung im InvestorPortal herunterladen.

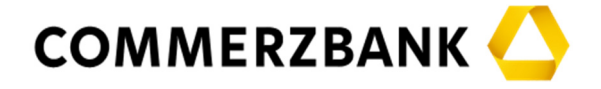

## **Gibt es ein vollständiges Schriftprotokoll oder eine komplette Video- bzw. Tonaufnahme der Hauptversammlung?**

Nein, das gibt es nicht. Vom Ablauf der Hauptversammlung wird weder ein vollständiges Protokoll noch eine vollständige Video- oder Tonaufnahme angefertigt.

#### **Wen kann ich kontaktieren, wenn ich andere Fragen zu organisatorischen Themen bzgl. der Hauptversammlung habe?**

Ab dem 10. Mai 2023 steht Ihnen montags bis freitags - außer feiertags - zwischen 9.00 und 17.00 Uhr die Hauptversammlungshotline zur Verfügung:

Telefon: +49 89 30903 6356

Sie können zu Hauptversammlungsthemen außerdem Investor Relations kontaktieren:

E-Mail: ir@commerzbank.com

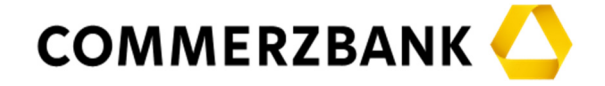

# **Häufig gestellte Fragen zur Nutzung des InvestorPortals**

## **Wann steht das InvestorPortal für die virtuelle Hauptversammlung zur Verfügung?**

Das InvestorPortal der COMMERZBANK Aktiengesellschaft zur virtuellen Hauptversammlung am 31. Mai 2023 steht den Aktionären unter www.commerzbank.de/hv ab dem 10. Mai 2023 zur Verfügung.

## **Was muss ich tun, um das InvestorPortal für die Hauptversammlung nutzen zu können?**

Voraussetzung für die Nutzung des Online-Service unter www.commerzbank.de/hv ist, dass Sie sich zuvor für die Hauptversammlung über Ihre Depotbank anmelden. Informationen über die Einladung zur ordentlichen Hauptversammlung 2023 und das Anmeldeformular erhalten Sie von Ihrer Depotbank.

Wenn Sie sich für die Hauptversammlung angemeldet haben, erhalten Sie eine Anmeldebestätigung. Auf der Anmeldebestätigung sind Ihre Zugangsdaten für das InvestorPortal aufgedruckt.

Wenn Sie das InvestorPortal unter www.commerzbank.de/hv aufrufen, werden Sie gebeten, die Zugangsdaten einzugeben. Tragen Sie bitte zunächst die fünfstellige Nummer Ihrer Anmeldebestätigung in das dafür vorgesehene Feld ein. Erfassen Sie anschließend im darunter liegenden Feld "Internetzugangs-Code" die achtstellige, alphanumerische Zeichenfolge, die Sie ebenfalls auf der Anmeldebestätigung finden.

Nach Anklicken der Bildschirmtaste **»LOGIN«** bestätigen Sie bitte auf der nun folgenden Seite die Kenntnisnahme und Akzeptanz unserer Nutzungsbedingungen. Sie können die Nutzungsbedingungen auch ausdrucken. Anschließend gelangen Sie auf die Hauptseite des InvestorPortals. Dort stehen Ihnen verschiedene Bereiche zur Auswahl zur Verfügung: **»Anmeldung«**, **»Dokumente«** und **»Informationen«**.

Im Bereich **»Anmeldung«** können Sie entweder per elektronischer Briefwahl abstimmen, Vollmacht und Weisungen an die Stimmrechtsvertreter oder Vollmacht an Dritte erteilen, eine Wortmeldung anmelden und/oder einen Antrag stellen, Widerspruch zu Protokoll erklären und Stellungnahmen einreichen.

Im Bereich **»Dokumente«** finden Sie während der Hauptversammlung das Teilnehmerverzeichnis und zeitnah nach Ende der Hauptversammlung die Bestätigung, wie Ihre Stimme gezählt wurde. Alle Dokumente können auch heruntergeladen werden.

Über den Bereich **»Informationen«** gelangen Sie per Link unmittelbar auf die Internetseite der COMMERZBANK sowie weitere für die Hauptversammlung wesentliche Unterseiten, wie Investor Relations, Hauptversammlung, Geschäftsbericht und Pressemeldungen.

# **Welche technischen Anforderungen bestehen für die Nutzung des InvestorPortals?**

Das InvestorPortal können Sie mit internetfähigen Endgeräten (PC, Laptop, Tablet

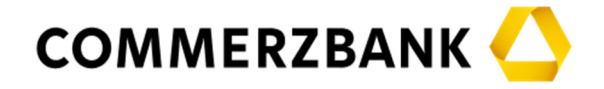

oder Smartphone) nutzen. Die gängigen Browser werden unterstützt.

Zusätzlich sollte eine Acrobat Reader DC Version installiert sein, damit die im Internet vorgehaltenen Dokumente angezeigt werden können.

Das InvestorPortal wird in einem separaten Fenster geöffnet. Sollte dies bei Ihnen nicht funktionieren, so stellen Sie bitte sicher, dass Ihr browserinterner Popup-Blocker diesen Zugriff gestattet.

Um alle Funktionen des InvestorPortals nutzen zu können, insbesondere für einen Redebeitrag, sollte der von Ihnen genutzte Internetzugang über eine stabile Upload/Download-Bandbreite von 5 Mbit/Sekunde betragen. Wir empfehlen eine Bandbreite von 10 Mbit/Sekunde zu nutzen. Bei einer Zuschaltung mittels einer aktiven VPN-Verbindung kann die Bandbreite gemindert sein.

Sofern Sie einen Redebeitrag in der Hauptversammlung über das InvestorPortal anmelden wollen, stellen Sie bitte sicher, dass das von Ihnen genutzte Endgerät über eine Kamera und ein Mikrofon verfügt, auf die vom Browser aus zugegriffen werden kann.

Nähere Einzelheiten hierzu finden Sie auf dem unter www.commerzbank.de/hv eingestellten Hinweisblatt "Empfehlungen für die elektronische Zuschaltung per Video". Bei technischen Problemen können sich Aktionäre an den im InvestorPortal angegebenen Kontakt wenden.

#### **Was mache ich, wenn ich als Aktionär keine Information zur Hauptversammlung erhalten habe?**

Die von der COMMERZBANK ausgegebenen Aktien sind Inhaberaktien. Uns sind daher die Namen unserer Aktionäre nicht bekannt und die Information über die Einladung zur ordentlichen Hauptversammlung 2023 an die Aktionäre wird ausschließlich von den Depotbanken vorgenommen. Daher bitten wir unsere Aktionäre, sich an ihre Depotbank zu wenden. Falls Sie ihre Aktien bei der COMMERZBANK oder der comdirect verwahrt haben, wenden Sie sich bitte an Ihre Kundenbetreuung.

#### **Wie verhalte ich mich, wenn ich meine Anmeldebestätigung nicht erhalten habe?**

Aktionäre, die sich fristgemäß angemeldet haben, denen aber keine Anmeldebestätigung mit den Zugangsdaten für das InvestorPortal zugegangen ist, werden gebeten, sich an die Anmeldestelle mit der E-Mail-Adresse anmeldestelle@computershare.de zu wenden.

### **Wie erfolgt die elektronische Vollmachts- und Weisungserteilung an Stimmrechtsvertreter?**

Nach Wahl der Option **»Stimmrechtsvertreter der Gesellschaft«** werden Sie auf der Seite automatisch zum Abschnitt "Vollmacht mit Weisung an Stimmrechtsvertreter" geführt. Hierbei haben Sie die Wahl, entweder den Vorschlägen von Vorstand und/oder Aufsichtsrat insgesamt zuzustimmen, sie abzulehnen oder sich zu enthalten oder zu jedem einzelnen angeführten Tagesordnungspunkt eine Weisung zu erteilen (klicken Sie entsprechend auf **»Ja«**, **»Nein«** oder **»Enthaltung«**.) Bei einer Nichtmarkierung wird Ihre Stimme als Enthaltung gewertet.

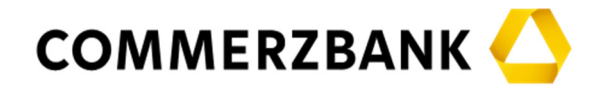

Sobald Sie zu sämtlichen Tagesordnungspunkten Weisungen erteilt haben, gelangen Sie über die Schaltfläche **»Weiter«** zu einer Kontrollansicht zur Überprüfung Ihrer Weisungen. Über die Taste **»Zurück«** können Sie Ihre Weisungen erneut erteilen. Wenn Ihre Weisungen zutreffend abgebildet sind, klicken Sie auf **»Absenden«**. Haben Sie **»Absenden«** angeklickt, werden Ihnen Ihre Weisungen bestätigt. Über **»Download Bestätigung«** können Sie eine Bestätigung Ihrer Weisungen herunterladen und zu Dokumentationszwecken ausdrucken oder Ihre Weisungen mit **»Widerrufen«** widerrufen oder über **»Daten ändern«** Ihre Weisungen zu einzelnen Tagesordnungspunkten ändern.

Über die Taste **»Hauptseite«** gelangen Sie wieder auf die Hauptseite des InvestorPortals und beenden den Dialog.

Falls Sie im Besitz mehrerer Anmeldebestätigungen sind, für die Sie Vollmachten und Weisungen über das Internet erteilen wollen, starten Sie das InvestorPortal für jede Bestätigung neu.

### **Wie erfolgt die elektronische Briefwahl?**

Die Stimmabgabe ist ausschließlich über das InvestorPortal im Wege der elektronischen Briefwahl möglich. Nach Wahl der Option **»Stimmabgabe/Vollmacht an Dritte«** im Bereich **»Anmeldung«** gelangen Sie automatisch auf die Unterseite, über die Sie Ihre Stimme abgeben oder eine Vollmacht und/oder Weisungen erteilen können. Nach Auswahl der Option **»Briefwahl«** haben Sie die Wahl, entweder den Vorschlägen von Vorstand und/oder Aufsichtsrat **insgesamt** zuzustimmen, sie abzulehnen oder sich zu enthalten oder zu jedem angeführten Tagesordnungspunkt einzeln abzustimmen (klicken Sie entsprechend auf **»Ja«**, **»Nein«** oder **»Enthaltung«**.) Bei einer Nichtmarkierung wird Ihre Stimme ebenfalls als Enthaltung gewertet.

Sobald Sie Ihre Stimmen zu sämtlichen Tagesordnungspunkten abgegeben haben, gelangen Sie über die Schaltfläche **»Weiter«** zu einer Kontrollansicht zur Überprüfung Ihrer Stimmabgaben. Über die Taste **»Zurück«** können Sie Ihre Stimmabgabe erneut vornehmen. Wenn Ihre Stimmabgaben zutreffend abgebildet sind, klicken Sie auf **»Absenden«**. Haben Sie **»Absenden«** angeklickt, wird Ihnen Ihre Stimmabgabe bestätigt. Über »**Download Bestätigung«** können Sie eine Bestätigung Ihrer Eingaben herunterladen und zu Dokumentationszwecken ausdrucken oder Ihre Eingaben mit **»Widerrufen«** widerrufen oder über **»Daten ändern«** Ihre Stimmabgabe zu einzelnen Tagesordnungspunkten ändern.

Über die Taste **»Hauptseite«** gelangen Sie wieder auf die Hauptseite des InvestorPortals und beenden den Dialog.

Falls Sie im Besitz mehrerer Anmeldebestätigungen sind, für die Sie per elektronischer Briefwahl über das Internet abstimmen wollen, starten Sie das InvestorPortal für jede Bestätigung neu.

#### **Wie erfolgt die elektronische Vollmachtserteilung an einen Dritten?**

Nach Wahl der Option **»Vollmacht an Dritte«** werden Sie auf der Seite automatisch zum Abschnitt "Vollmacht an Dritte" geführt. Dort tragen Sie bitte den Vor- und Nachnamen sowie Wohnort des Bevollmächtigten ein und klicken anschließend auf **»Bestätigung«**. Im Anschluss können Sie über **»Download Bestätigung«** eine

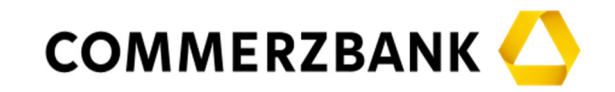

Bestätigung über die Vollmachtserteilung herunterladen und zu Dokumentationszwecken ausdrucken. Über **»Widerrufen«** können Sie die Vollmachtserteilung widerrufen. Mit der Taste **»Hauptseite«** gelangen Sie wieder auf die Hauptseite des InvestorPortals und beenden Sie anschließend den Dialog. Bitte beachten Sie bei der elektronischen Bevollmächtigung eines Dritten, dass dieser bereit sein muss, an der virtuellen Hauptversammlung teilzunehmen und sich zur Ausübung des Stimmrechts aktiv an der Abstimmung im InvestorPortal beteiligen muss. Eine Benachrichtigung eines von Ihnen bevollmächtigten Dritten hierüber erfolgt durch uns nicht. Wir empfehlen daher, dass Sie die Bevollmächtigung mit der von Ihnen gewählten Person im Vorfeld entsprechend abstimmen.

Für die Nutzung des InvestorPortals benötigt der bevollmächtigte Dritte Zugangsdaten. Bitte geben Sie dementsprechend nach Bevollmächtigung Ihre Zugangsdaten an den bevollmächtigten Dritten weiter.

Falls Sie im Besitz mehrerer Anmeldebestätigungen sind, für die Sie Vollmachten über das Internet erteilen wollen, starten Sie das InvestorPortal für jede Bevollmächtigung neu.

### **Was ist bei einer Einzelabstimmung oder einem Gegenantrag zu beachten?**

Sollte zu einem Tagesordnungspunkt eine Einzelabstimmung durchgeführt werden, gilt die Stimmabgabe bzw. erteilte Weisung zu diesem Tagesordnungspunkt entsprechend für jeden Punkt der Einzelabstimmung.

Einem etwaigen Gegenantrag, der ausschließlich auf die Ablehnung eines Beschlussvorschlags gerichtet ist, können Sie sich anschließen, indem Sie gegen den Verwaltungsvorschlag votieren. Für den Fall, dass Sie durch Buchstaben gekennzeichnete Gegenanträge/Wahlvorschläge unterstützen möchten, können Sie über das InvestorPortal Ihre Stimme abgeben bzw. Weisung erteilen. Markieren Sie hierzu das entsprechende Kästchen für "Ja", andernfalls bitte das Kästchen für "Nein" oder für "Enthaltung". Wenn Sie keine Markierung vornehmen, wird dies ebenfalls als Enthaltung gewertet.

# **Wie kann ich elektronisch erteilte Vollmachten und Weisungen oder Briefwahlstimmen widerrufen / ändern?**

Sie können Ihre elektronisch abgegebenen Stimmen und erteilte Vollmacht auf demselben Weg widerrufen bzw. Ihre Weisungen ändern. Der Widerruf der Vollmacht bzw. Änderungen der Stimmabgaben/Weisungen an die Stimmrechtsvertreter müssen spätestens am Tag der Hauptversammlung bis zum Beginn der Abstimmung vorliegen. Im Falle eines Widerrufs können Sie entweder Ihr Stimmrecht selbst (→ Elektronische Briefwahl) ausüben oder eine neue Weisung oder Vollmacht erteilen ( $\rightarrow$  Elektronische Vollmachts- und Weisungserteilung an Stimmrechtsvertreter, → Elektronische Vollmachtserteilung an einen Dritten).

#### **Wie reiche ich Stellungnahmen ein?**

Mit Wahl der Option **»Stellungnahmen«** gelangen Sie auf der Seite automatisch zum Reiter "Stellungnahmen einreichen".

Sofern Sie eine schriftliche Stellungnahme einreichen möchten, können Sie dies bis zum 25. Mai 2023, 24.00 Uhr (MESZ) im PDF oder Word-Format vornehmen. Anträge,

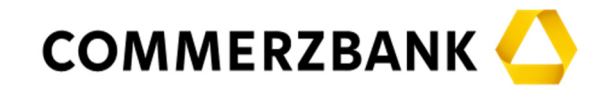

Wahlvorschläge, Fragen oder Widersprüche gegen Beschlüsse der Hauptversammlung in den eingereichten Stellungnahmen werden nicht berücksichtigt. Bitte tragen Sie in die dafür vorgesehenen Felder Ihren Vor- und Nachnamen sowie (freiwillig) Ihre E-Mail-Adresse ein. Der Umfang einer Stellungnahme ist auf 10.000 Zeichen inklusive Leerzeichen beschränkt.

# **Wie erfolgen Wortmeldungen und Anträge?**

Mit Wahl der Option **»Wortmeldung / Antrag«** gelangen Sie auf der Seite automatisch zum Abschnitt "Wortmeldung / Antrag".

Über das Feld **»+Wortmeldung«** können Sie sich in der Hauptversammlung zu Wort melden und einen Redebeitrag anmelden. Bitte füllen Sie die Eingabemaske aus. Die Angabe zur Telefonnummer ist eine Pflichteingabe. Mit **»Absenden«** senden Sie Ihre Wortmeldung ab. Diese wird sodann von uns und den von uns eingeschalteten Dienstleistern bearbeitet.

Nach erfolgter Anmeldung sehen Sie im InvestorPortal eine kurze Bestätigung, dass Ihre Wortmeldung eingegangen ist. Über das nach Ihrer Wortmeldung im InvestorPortal aufgehende "Pop-Up Fenster" gelangen Sie zu einem digitalen Warteraum. Nach Betreten des digitalen Warteraums erfolgt ein Funktionsfähigkeitstest Ihrer Bild- und Ton-Übertragung durch einen Operator. Zu gegebenem Zeitpunkt wird ein Operator dafür mit Ihnen Kontakt aufnehmen. Nach erfolgreichem Abschluss des Tests verweilen Sie bitte solange im Warteraum, bis der Versammlungsleiter sie namentlich aufruft. Nach Aufruf durch den Versammlungsleiter werden Sie live in die Hauptversammlung zugeschaltet. Sobald Ihnen der Versammlungsleiter das Wort erteilt hat, können Sie mit Ihrem Redebeitrag beginnen.

Ein Antrag kann ausschließlich im Wege der Videokommunikation in der Hauptversammlung gestellt werden. Die Stellung eines Antrags kann dabei sowohl als Teil eines Redebeitrags wie auch eigenständig in einer auf den Antrag bezogenen Wortmeldung erfolgen. Möchten Sie sich zu einem Redebeitrag anmelden, um speziell einen Antrag zu stellen, melden Sie ihren Redebeitrag bitte über das Feld "**+Antrag"** an. Bitte füllen Sie die Eingabemaske aus. Die Angabe zur Telefonnummer ist eine Pflichteingabe. Bitte geben Sie zudem im Bereich "Anmerkungen" als Hilfestellung den von Ihnen geplanten Antrag an. Mit **»Absenden«** melden Sie Ihre Wortmeldung zur Stellung eines Antrags an. Diese wird sodann von uns und den von uns eingeschalteten Dienstleistern bearbeitet.

Wir behalten uns vor, die Funktionsfähigkeit der Videokommunikation zwischen Aktionär bzw. Bevollmächtigtem und uns in der Versammlung und vor dem Redebeitrag zu überprüfen und diesen zurückzuweisen, sofern die Funktionsfähigkeit nicht sichergestellt ist. Im InvestorPortal finden Sie unter dem Reiter "Informationen" die Funktion "Test der technischen Voraussetzungen für eine Videozuschaltung im Vorfeld der Hauptversammlung". Über diese Funktion können Sie bereits vor der Hauptversammlung automatisiert prüfen lassen, ob Ihr Endgerät bei Verwendung Ihrer zum Zeitpunkt des Tests genutzten Internetverbindung die technischen Voraussetzungen für eine Zuschaltung erfüllt. Um Verzögerungen bei einer Zuschaltung während der Hauptversammlung zu vermeiden, empfehlen wir Ihnen, von dieser Möglichkeit Gebrauch zu machen.

# **Wie kann ich Widerspruch zu Protokoll erklären?**

Mit Wahl der Option **»Widerspruch«** gelangen Sie auf der Seite automatisch zum

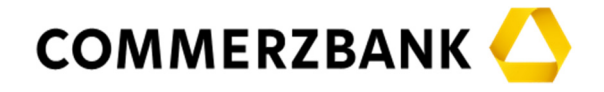

Abschnitt "Widerspruch".

Über das Feld **»+Widerspruch«** können Sie während der gesamten Dauer der Hauptversammlung bis zum Ende der Hauptversammlung Widerspruch zu Protokoll erklären. Ein Widerspruch zu Protokoll wird nach Auswahl des jeweiligen Tagesordnungspunktes bzw. der Tagesordnungspunkte und einer optionalen Texteingabe durch Betätigen der Schaltfläche **»Absenden«** abgeschlossen werden.

## **Kontakt bei Rückfragen zum InvestorPortal**

Für Rückfragen wenden Sie sich bitte telefonisch an: +49 89 30903 6356

Per E-Mail an: investorportal@computershare.de

Wir beantworten gerne Ihre Fragen.